## 最新版プログラムのダウンロード(FC アカウント版)

## TREND 写真管理 Ver.23

FC アカウント画面の「インストール・バージョンアップ」を利用して、プログラムをアップグレードする手順は以下のと おりです。

※ アップグレードしたプログラムを起動するには、お使いのライセンスの更新が必要 です。まだの場合は、「インストール・バージョンアップ」の「ネット認証ライセ ンス情報(占有・共有)を更新する」でライセンス情報を更新してください。USB プロテクトをお持ちの方は、「その他プロテクトご利用の方はこちら」をクリック してプロテクト情報を更新してください。

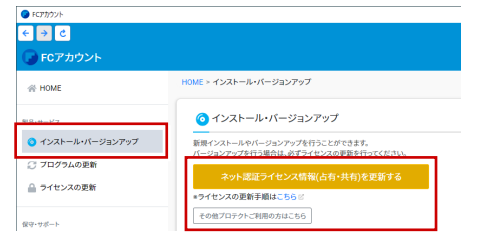

- **1. FC アカウント画面で「TREND 写真管理」の「インス | 3.** トール」メニューから「メディアイメージを保存して インストール」を選びます。 最新版プログラム ● TREND写真管理 Ver.23 **HOWARD CAFTING** ▶ はじめにお読みください ▶ メディアイメージを保存してインストール (約 ■ MB)
- メディアイメージの保存先を選択して「OK」をクリッ 2. クします。

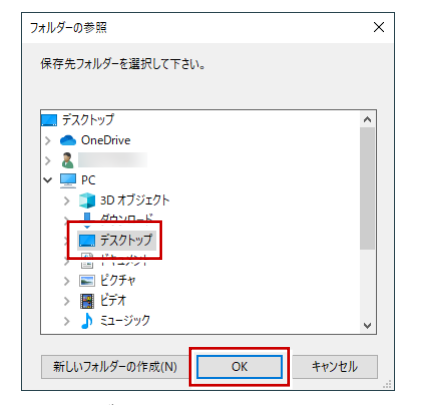

ダウンロードが開始します。

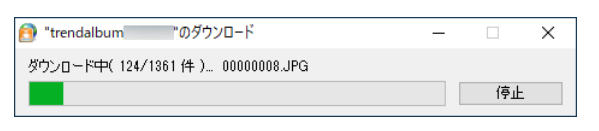

- ※ ご利用の通信環境、時間帯によって、ダウンロード に時間がかかる場合があります。そのようなとき は、ダウンロードを中止して、別の時間帯でお試し ください。
- ※ ダウンロードを中止する場合は、「停止」をクリッ クしてダウンロードを一時停止してから、右上の 「×」ボタンをクリックしてください。
- ※ ダウンロードを中止した場合、次回は続きから再開 します。

3. ダウンロードが完了すると、セットアップ画面が表示 されます。「TREND 写真管理」をクリックして、最新 版のプログラムをインストールします。

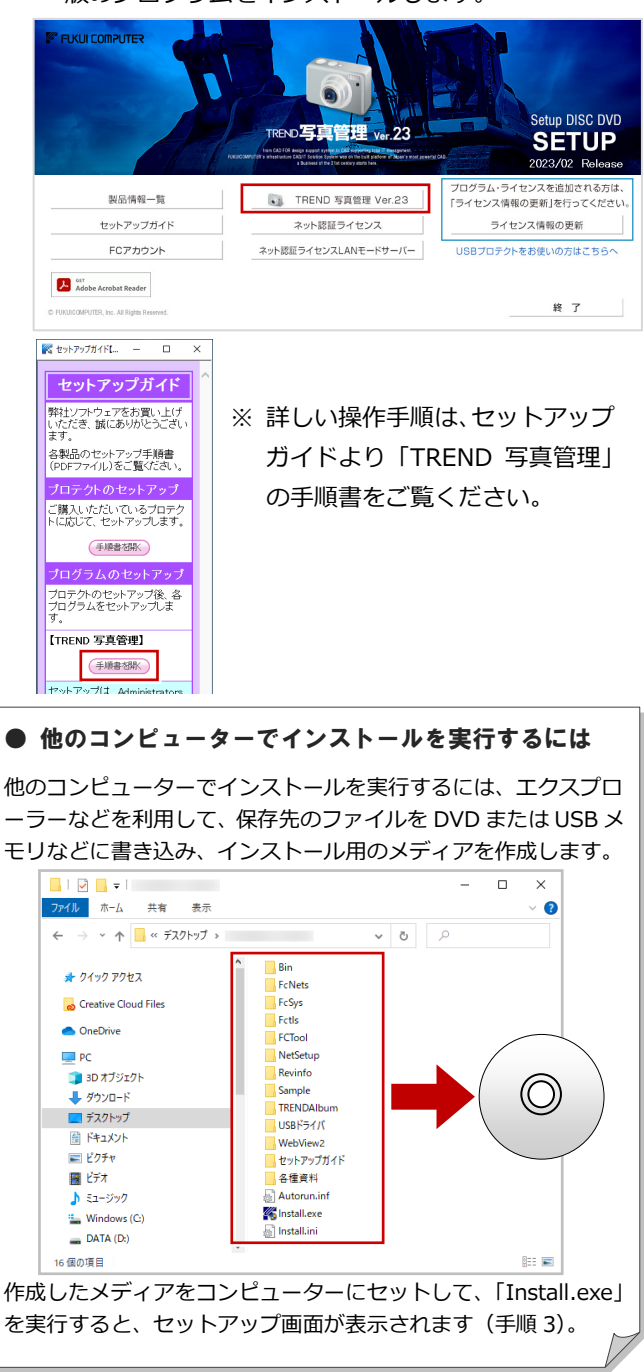